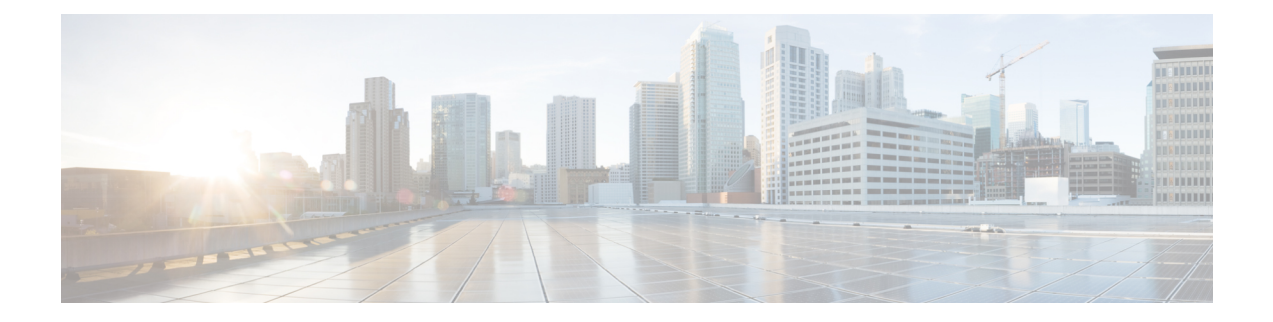

# **Firepower Threat Defense Certificate-Based Authentication**

- Requirements and Prerequisites for FTD [Certificate-Based](#page-0-0) Authentication, on page 1
- Firepower Threat Defense VPN Certificate Guidelines and [Limitations,](#page-1-0) on page 2
- Managing Firepower Threat Defense VPN [Certificates,](#page-1-1) on page 2
- Installing a Certificate Using [Self-Signed](#page-2-0) Enrollment , on page 3
- Installing a Certificate Using SCEP [Enrollment,](#page-3-0) on page 4
- Installing a Certificate Using Manual [Enrollment,](#page-4-0) on page 5
- Installing a [Certificate](#page-5-0) by Importing a PKCS12 File, on page 6
- [Troubleshooting](#page-6-0) Firepower Threat Defense VPN Certificates, on page 7

# <span id="page-0-0"></span>**Requirements and Prerequisites for FTD Certificate-Based Authentication**

### **Model Support**

FTD

### **Supported Domains**

Any

### **User Roles**

Admin

Network Admin

# <span id="page-1-0"></span>**Firepower Threat Defense VPN Certificate Guidelines and Limitations**

- When a certificate enrollment object is associated with and then installed on a device, the process of certificate enrollment starts immediately. The process is automatic for self-signed and SCEP enrollment types, meaning it does not require any additional administrator action. Manual certificate enrollment and importing a PKCS12 file requires extra administrator action.
- When the certificate enrollment is complete, a trustpoint exists on the device with the same name as the certificate enrollment object. Use thistrustpoint in the configuration of your VPN Authentication Method.
- Firepower Threat Defense currently supports RSA keys only, not ECDSA, even though the choice appears in the user interface.
- Since Firepower Threat Defense VPNs are not supported in a clustered environment, PKI is also not supported in a clustered environment.
- Firepower Threat Defense devicessupport certificate enrollment using Microsoft Certificate Authority(CA) Service, and CA Services provided on Cisco Adaptive Security Appliances(ASA) and Cisco IOS Router.
- Firepower Threat Defense devices cannot be configured as a certificate authority (CA).

#### **Guidlelines for Certificate Management Across Domains and Devices**

- The Firepower Threat Defense devices support, and have been verified, certificate enrollment using, Microsoft CA Service, and CA Services provided on Cisco Adaptive Security Appliances and Cisco IOS Routes.
- Certificate enrollment can be done in a child or parent domain.
- When enrollment is done from a parent domain, the certificate enrollment object also needs to be in the same domain. If the trustpoint on a device is overridden in the child domain, the overridden value will be deployed on the device.
- When the certificate enrollment is done on a device in a leaf domain, the enrollment will not be visible to the parent domain another child domain.
- When a leaf domain is deleted, certificate enrollments on the contained devices have to be removed.
- Once a device has certificates enrolled in one domain, it will not be allowed to be enrolled in any other domain. However, the certificates can be viewed in the the other domain.
- When a device is moved from one domain to another domain, or from no domain into a domain, certificate enrollments on that device have to be removed and reconfigured in the new domain. You will receive an alert to delete the enrollments on these devices.

### <span id="page-1-1"></span>**Managing Firepower Threat Defense VPN Certificates**

See PKI [Infrastructure](fpmc-config-guide-v621_chapter43.pdf#nameddest=unique_704) and Digital Certificates for an introduction to Digital Certificates.

See Certificate [Enrollment](fpmc-config-guide-v621_chapter20.pdf#nameddest=unique_723) Objects for a description of the objects used to enroll and obtain certificates on managed devices.

### **Procedure**

**Step 1** Select **Devices** > **Certificates**.

You can see the following columns for each device listed on this screen:

- **Name**—Lists the devices that already have trustpoints associated with them. Expand the device to see the list of associated trustpoints.
- **Enrollment Type**—Displays the type of enrollment used for a trustpoint.
- **Status**—Provides the status of the **CA Certificate** and **Identity Certificate**. You can view the certificate contents, when Available, by clicking the magnifying glass.

If the enrollment fails, click status to view the failure message.

• The additional columns provide the status of the **CA Certificate** and **Identity Certificate**. In each column, the certificate contents, when Available, can be viewed by clicking the magnifying glass.

The values of these columns depend on the enrollment type and change during the process of enrollment. The CA Certificate can be Available, Not Available, and Not Applicable. The Identity Certificate status can be Available, Pending, and Available and Pending during a refresh.

- Refresh (circling arrows) a certificate on a managed device. Refreshing a certificate would synchronize the Firepower Threat Defense device certificate status to the Firepower Management Center.
- Delete (trash can) a configured certificate.
- **Step 2** Choose **(+) Add > Add New Certificate** to associate and install an enrollment object on a device. Continue based on the type of enrollment.
	- When a certificate enrollment object is associated with and then installed on a device, the process of certificate enrollment starts immediately. The process is automatic for self-signed and SCEP enrollment types, meaning it does not require any additional administrator action. Manual certificate enrollment and importing a PKCS12 file requires extra administrator action. **Note**

#### **Related Topics**

Installing a Certificate Using [Self-Signed](#page-2-0) Enrollment , on page 3 Installing a Certificate Using SCEP [Enrollment](#page-3-0), on page 4 Installing a Certificate Using Manual [Enrollment](#page-4-0), on page 5 Installing a [Certificate](#page-5-0) by Importing a PKCS12 File, on page 6

### <span id="page-2-0"></span>**Installing a Certificate Using Self-Signed Enrollment**

#### **Procedure**

- **Step 1** On the **Devices > Certificates** screen, choose **Add > Add New Certificate** to open the **Add New Certificate** dialog.
- **Step 2** Choose a device from the **Device** drop down list.

### **Step 3** Associate a certificate enrollment object with this device in one of the following ways:

- Choose a Certificate Enrollment Object of the appropriate type from the drop-down list.
- Click **(+)**, to add a new Certificate Enrollment Object, see Adding Certificate [Enrollment](fpmc-config-guide-v621_chapter20.pdf#nameddest=unique_724) Objects.

**Step 4** Press Install, to start the Self Signed, automatic, enrollment process.

Forselfsigned enrollment type trustpoints, the **CA Certificate** status will always be NotApplicable since the managed device is acting as its own CA and does not need a CA certificate to generate its own Identity Certificate.

The **Identity Certificate** will go from InProgressto Available asthe device createsits own selfsigned identity certificate.

**Step 5** Click the magnifying glass to view the self-signed Identity Certificate created for this device.

### **What to do next**

When the certificate enrollment is complete, a trustpoint exists on the device with the same name as the certificate enrollment object. Use this trustpoint in the configuration of your VPN Authentication Method.

### <span id="page-3-0"></span>**Installing a Certificate Using SCEP Enrollment**

### **Before you begin**

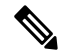

Using SCEP enrollment establishes a direct connection between the managed device and the CA server. So be sure your device is connected to the CA server before beginning the enrollment process. **Note**

### **Procedure**

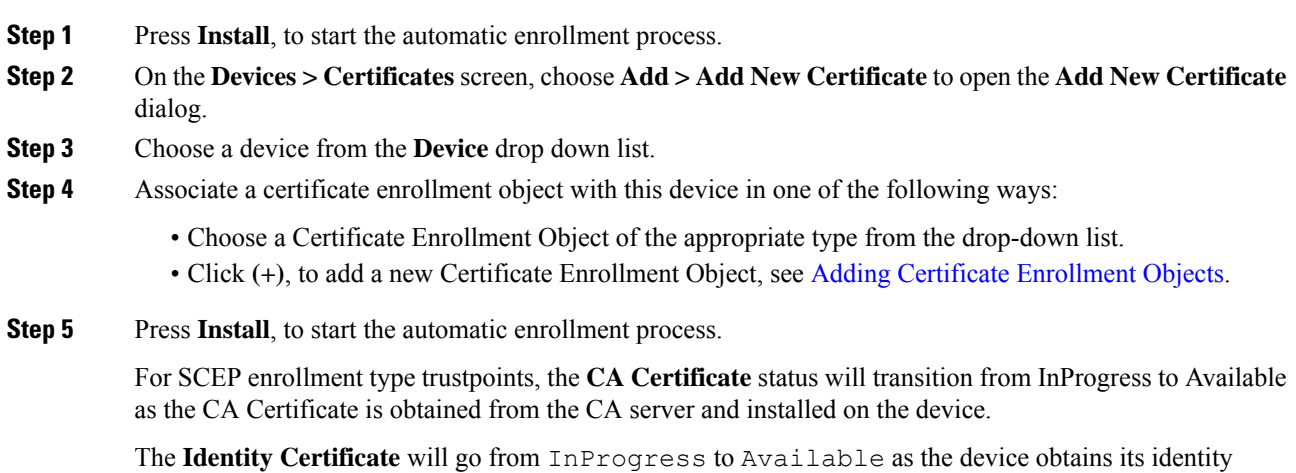

certificate using SCEP from the specified CA.

#### The SCEP certificate enrollment could possibly fail because of some error messages. For example: Error: **Note**

crypto ca authenticate scep1 nointeractive:[error]:ERROR:receiving Certificate Authority certificate: status = FAIL, cert length =  $0$ Possible

Some recommendations to overcome this situaton:

- Make sure that the connectivity to the SCEP Server from the FTD Route is added to the SCEP Server.
- If the SCEP Server is referred with hostname/FQDN, configure DNS Server using FlexConfig object.
- Ensure that the SCEP Server and the FTD device are in time-sync by configuring the same NTP Server.

**Step 6** Click the magnifying glass to view the Identity Certificate created and installed on this device.

### **What to do next**

When the certificate enrollment is complete, a trustpoint exists on the device with the same name as the certificate enrollment object. Use this trustpoint in the configuration of your VPN Authentication Method.

### <span id="page-4-0"></span>**Installing a Certificate Using Manual Enrollment**

### **Procedure**

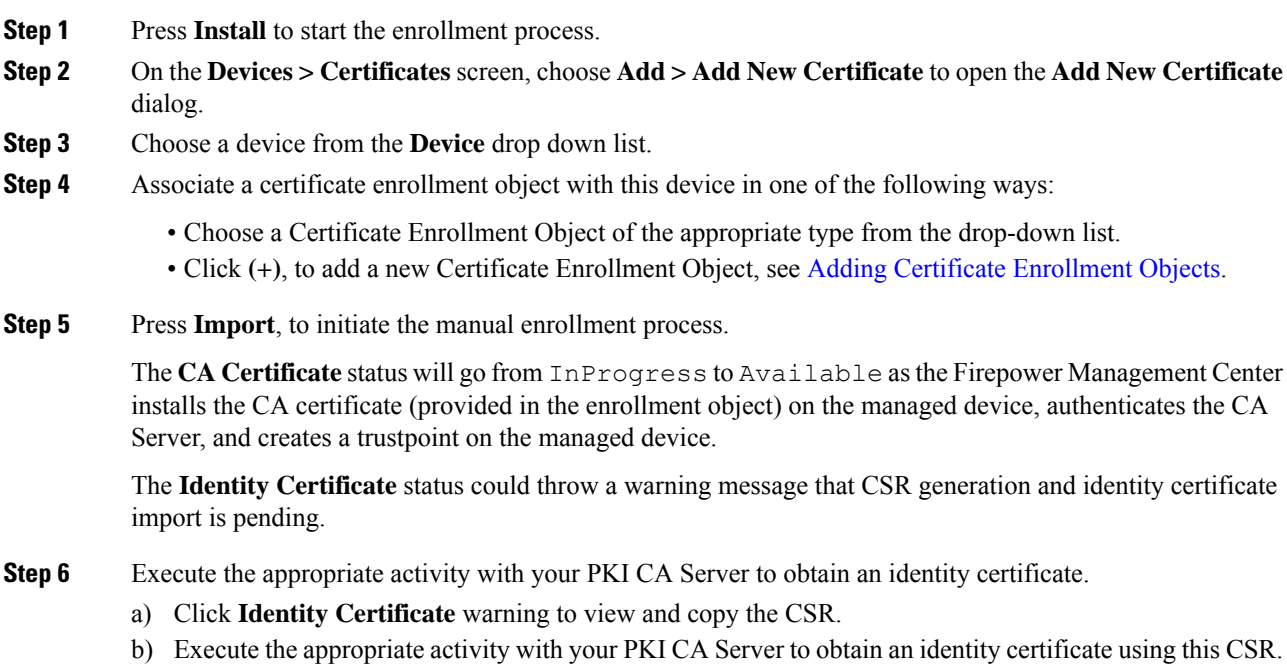

This activity is completely independent of the Firepower Management Center or the managed device. When complete, you will have an Identity Certificate for the managed device. You can copy it or place it in a file.

c) To finish the manual process, install the obtained identity certificate onto the managed device.

Return to the Firepower Management Center dialog to paste the Identity Certificate into its field. Or, select **Browse** to choose the identity certificate file.

**Step 7** Select **Import** to import the Identity Certificate. The Identity Certificate status will be Available when the import complete. **Step 8** Click the magnifying glass to view the **Identity Certificate** for this device.

### **What to do next**

When the certificate enrollment is complete, a trustpoint exists on the device with the same name as the certificate enrollment object. Use this trustpoint in the configuration of your VPN Authentication Method.

### <span id="page-5-0"></span>**Installing a Certificate by Importing a PKCS12 File**

#### **Procedure**

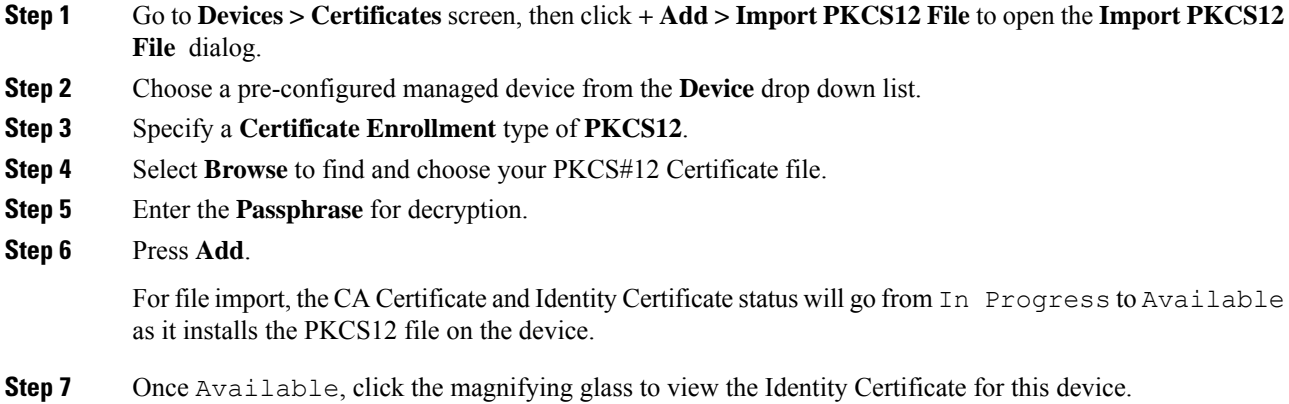

### **What to do next**

The certificate (trustpoint) on the managed device is named the same as the PKCS#12 file. Use this certificate in your VPN authentication configuration.

## <span id="page-6-0"></span>**Troubleshooting Firepower Threat Defense VPN Certificates**

See Firepower Threat Defense VPN Certificate Guidelines and [Limitations,](#page-1-0) on page 2 to determine if variations in your certificate enrollment environment may be causing a problem. Then consider the following:

• Ensure there is a route to the CA Server from the device.

If the CA Server's host name is given in the Enrollment Object, use Flex Config to configure DNS appropriately to reach the server. Alternatively, use the IP Address of the CA Server.

• If you are using a Microsoft 2012 CA Server, the default IPsec Template is not accepted by the managed device and must be changed.

To configure a working template, follow these steps as you use MS CA documentation as a reference.

- **1.** Duplicate the IPsec (Offline Request) template.
- **2.** In **Extensions > Application policies**, select *IP security end system*, instead of the *IP security IKE intermediate*.
- **3.** Set the permissions and the template name.
- **4.** Add the new template and change the registry settings to reflect the new template name.

I